### **Time Tracking:** Time Entry for Teachers with Split &/or Multiple Jobs

## **Teachers: Split &/or Multiple jobs**

**Teachers with multiple positions must indicate the position for which they are entering time.** A **Position field** appears on their time entry form, listing their positions to choose from. They will also need to **select the appropriate Time Type** for the job worked.

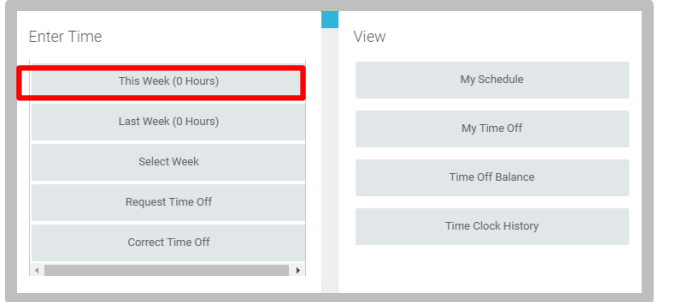

# **Enter Hours Worked as a Tutor for Teachers with**

#### **multiple positions**

From the Time application, under Enter Time:

- **1.** Click **This Week.** A time entry table appears, including a Position field.
- **2. Select the Tutor position** for which you are entering time.
- **3. Select the Time Type**
	- **a.** For Tutoring, select **Time Entry Codes > Regular Worked Time.**
- **4. Enter hours worked** (or portions of hours) in the Hours field.
- **5.** Click **OK**.
- **6.** Click **Done.**

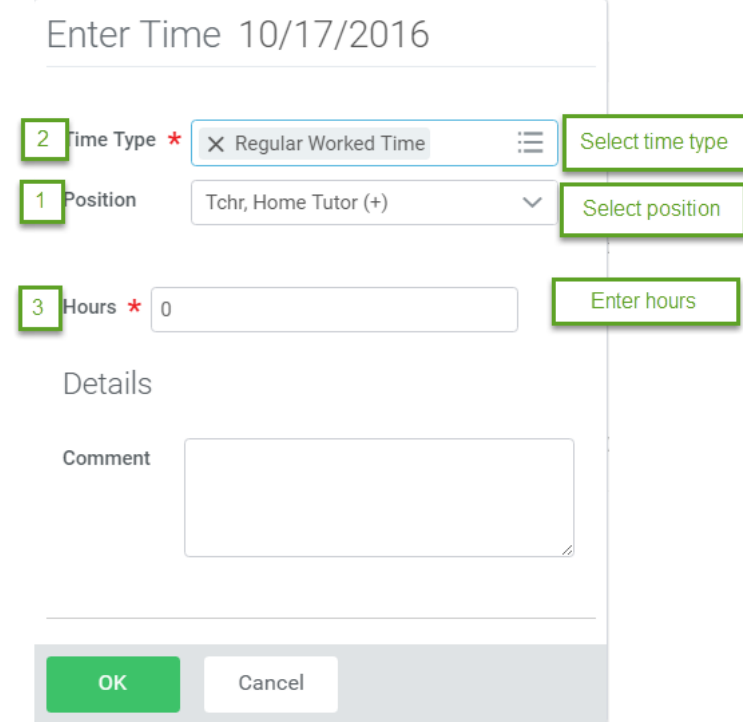

### **To submit your time for payment (Bi-Weekly)**

Time must be submitted every other week for timekeeper validation and manager approval for each job, independently.

- **1.** Select the Job you want to submit time for.
- **2.** Click **Submit** to verify.
- **3.** Click **Submit** to confirm certification of effort.

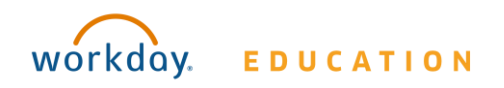